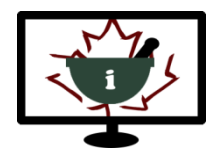

**Informatics for Pharmacy Students e-Resource**

# **Log-In & Self-Enrolment Manual**

**Follow the steps below to register for a new account, log-in, and access the e-Resource.** 

### *REGISTERING FOR A NEW ACCOUNT*

### **Step 1: Main page**

- The URL for the e-Resource is: [http://afpc-education.info.](http://afpc-education.info/) You may also access the e-Resource from the AFPC website under "Education Program": [http://www.afpc.info/.](http://www.afpc.info/)
- Click on Login *(top right of menu bar)* or scroll down and use the Login block.

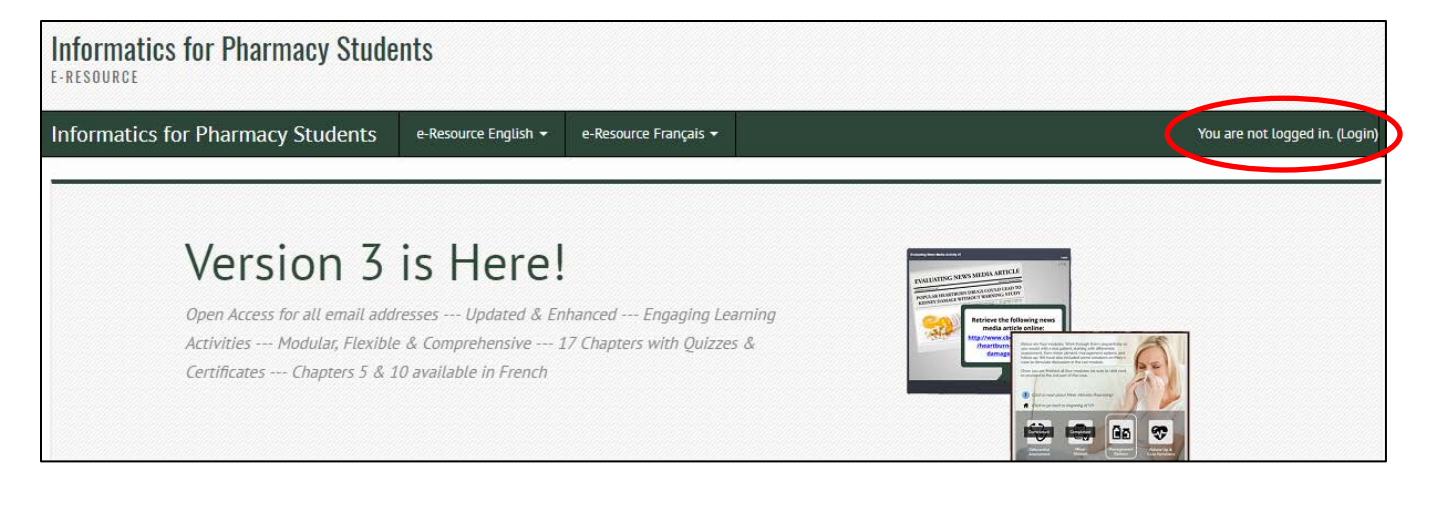

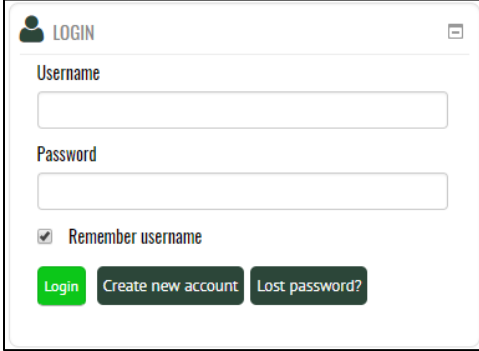

# **Step 2: Login page**

- Two options are presented. "Returning to this web site?" and "Is this your first time here?"
- If this is your first time accessing the e-Resource, choose "Create new account".

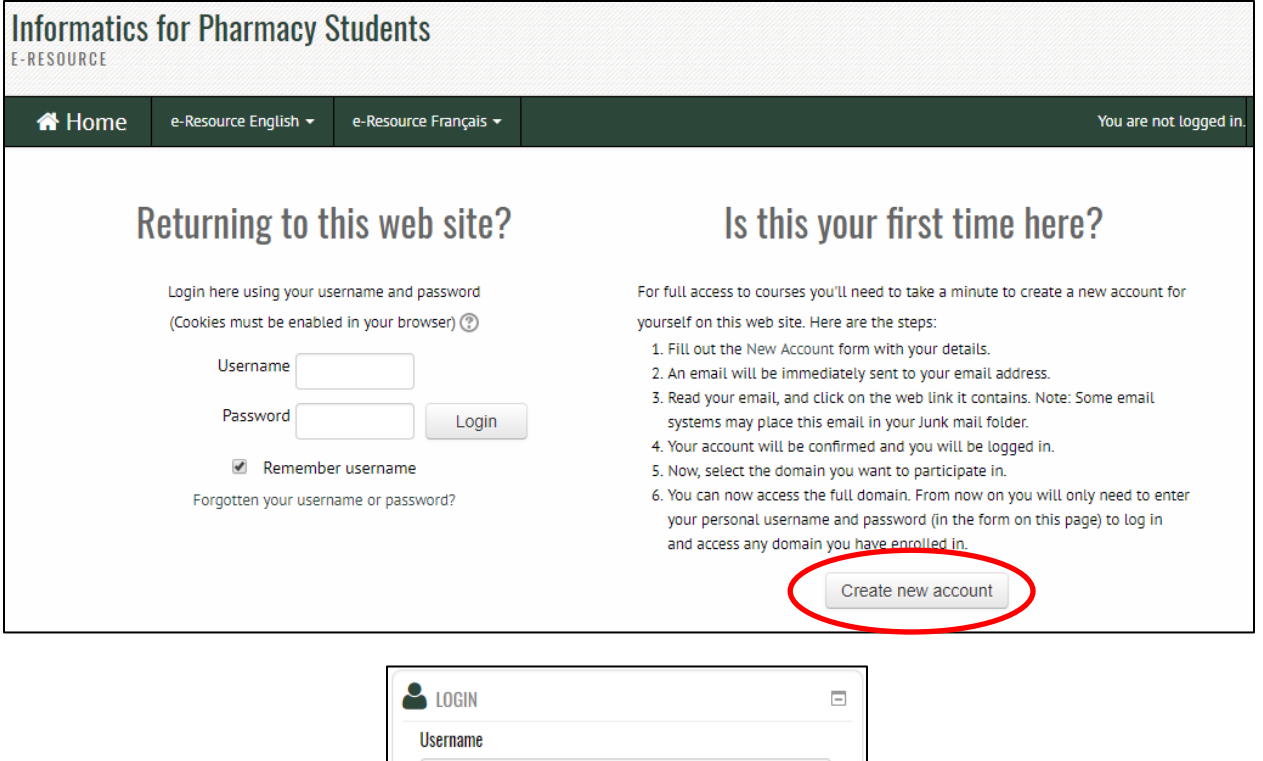

Password

 $\blacktriangleright$  Remember username

Login Create new account Just password?

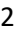

# **Step 3: Create new account page**

- Fill in all fields with an asterisk. Your username and password will be used to log-in.
- At the end, choose "Create my new account".

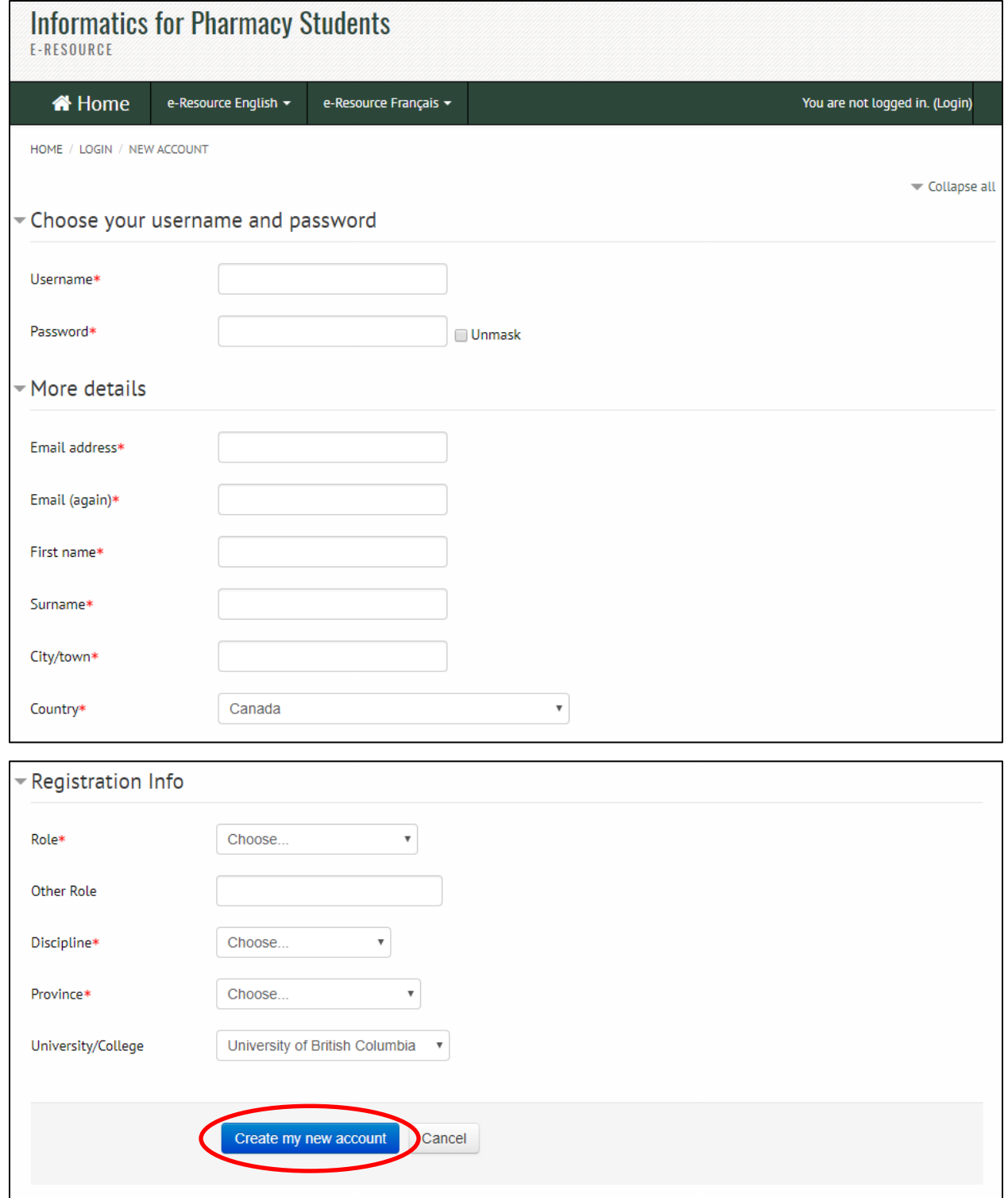

### **Step 4: Confirmation instructions page**

• Once an account is created the instructions below will be shown.

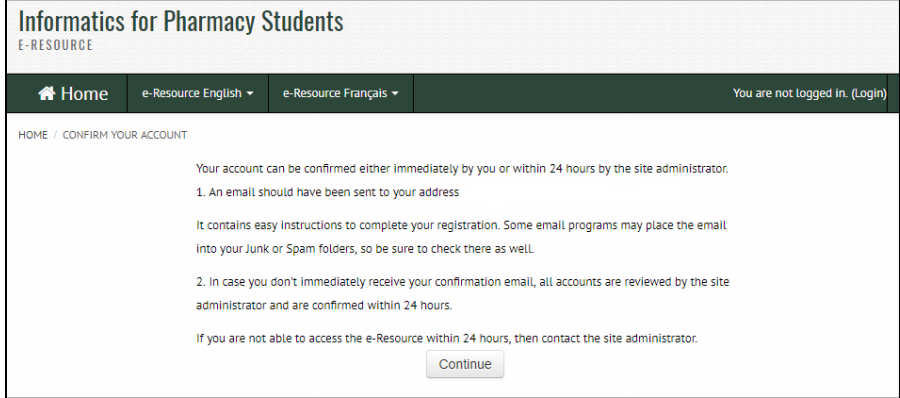

### **Step 5: Email confirmation**

- An email will be sent to the user with a link to confirm the account.
- The confirmation link in the email returns the user to the learning management system.
	- o Please note that some University email filters "grey-list" incoming email, which may result in a delay for the email confirmation to arrive in your Inbox.
	- o You should also check your junk and spam folders.
	- o If you do not receive a confirmation email within 24 hours, please contact the site administrator at [admin@afpc-education.info.](mailto:admin@afpc-education.info)

#### **Step 6: Confirmation page**

- The following message in the learning management system shows that the user is confirmed.
- Users can then click on "All resources" and access the link to the e-Resource.

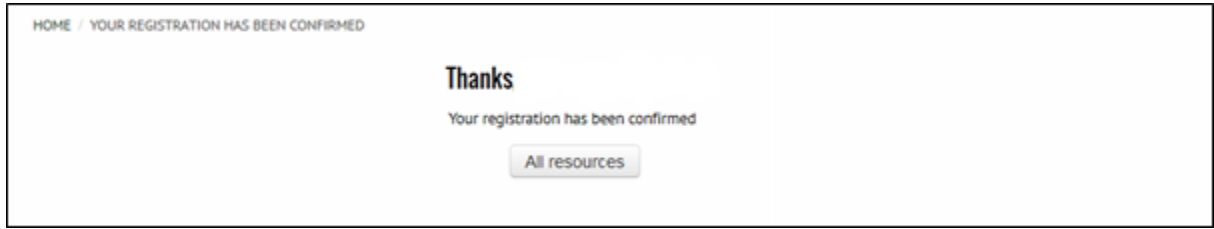

### *ENROLLING IN THE E-RESOURCE*

### **Follow the steps below to enroll in the e-Resource for the first time.**

### **Step 1: Access the e-Resource**

- Clicking on "All resources" (from previous step) will take you to the following page.
- Access the e-Resource by clicking on "Student e-Resources" or use the menu bar at the top.
- Under "Student e-Resources", click on Version 3 or Version 3-French to proceed.

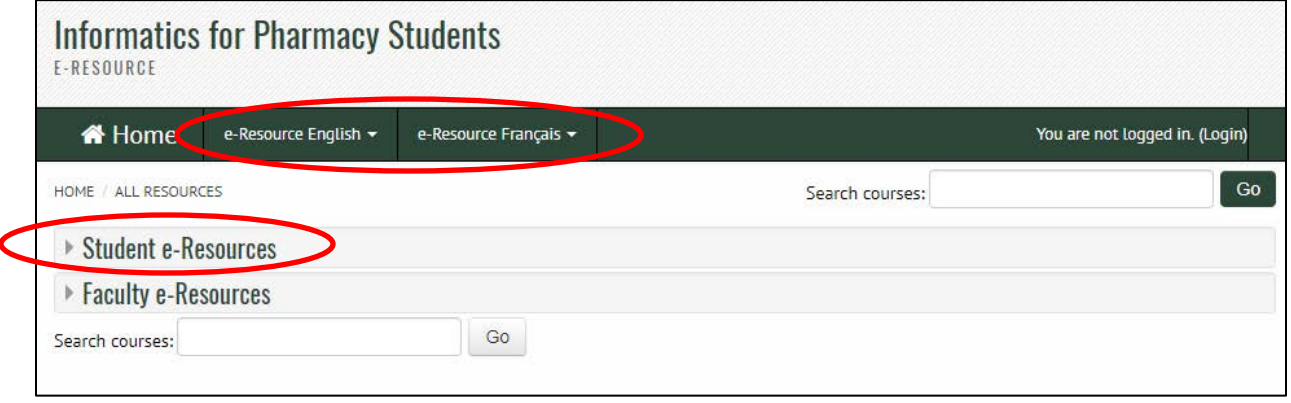

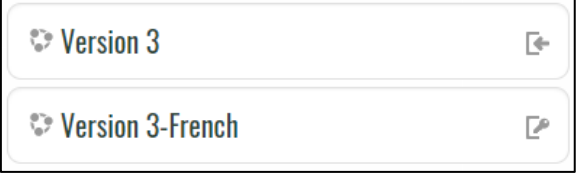

### **Step 2: Self-enrolment**

• Enrol in the e-Resource for the first time by clicking "Enrol me". This link will confirm your enrolment and open the e-Resource landing page.

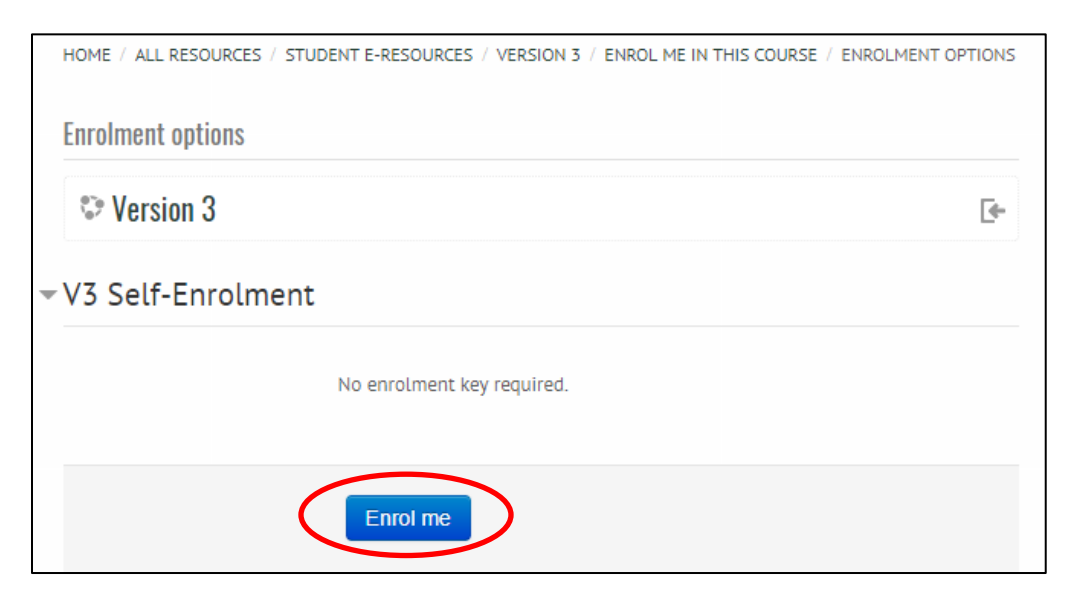

### *LOST OR FORGOTTEN PASSWORD*

#### **Follow the steps below for lost or forgotten passwords.**

### **Step 1: Lost password (from the Login page)**

- User clicks "Forgotten your username or password?" found under "Returning to this website?"
- This takes the user to the Forgotten password page.

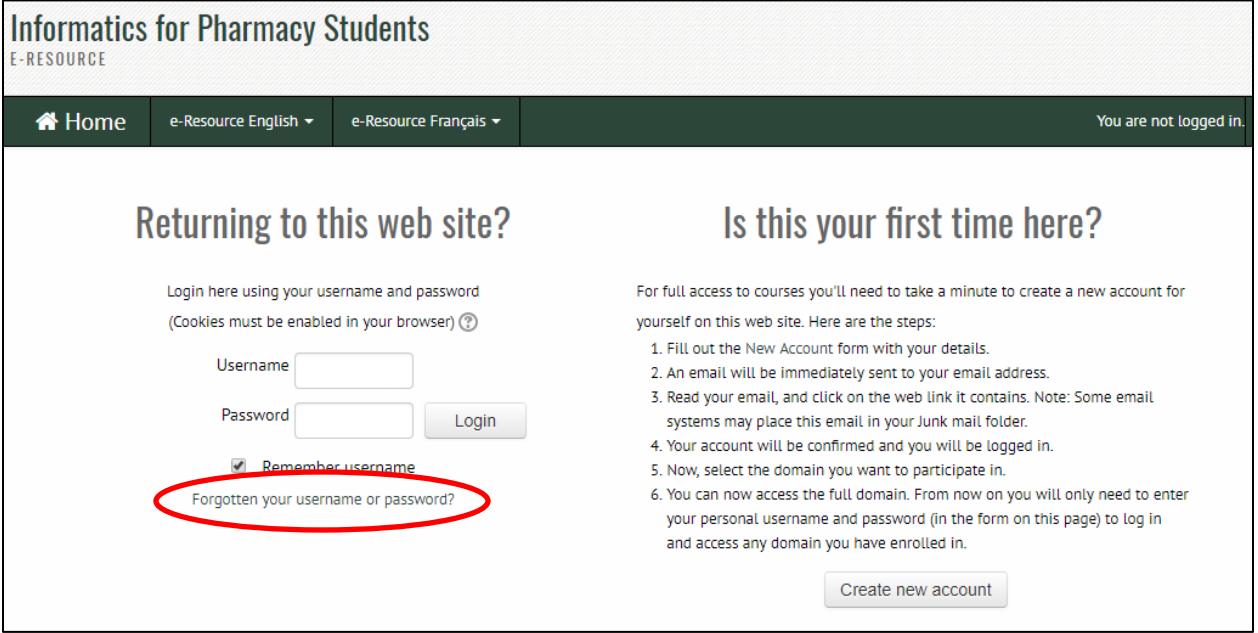

### **Step 2: Forgotten password page**

- Instructions will be provided (see below).
- Users can retrieve their password with their username or their email address.
- An email is then sent with a confirmation link to change the user's password.

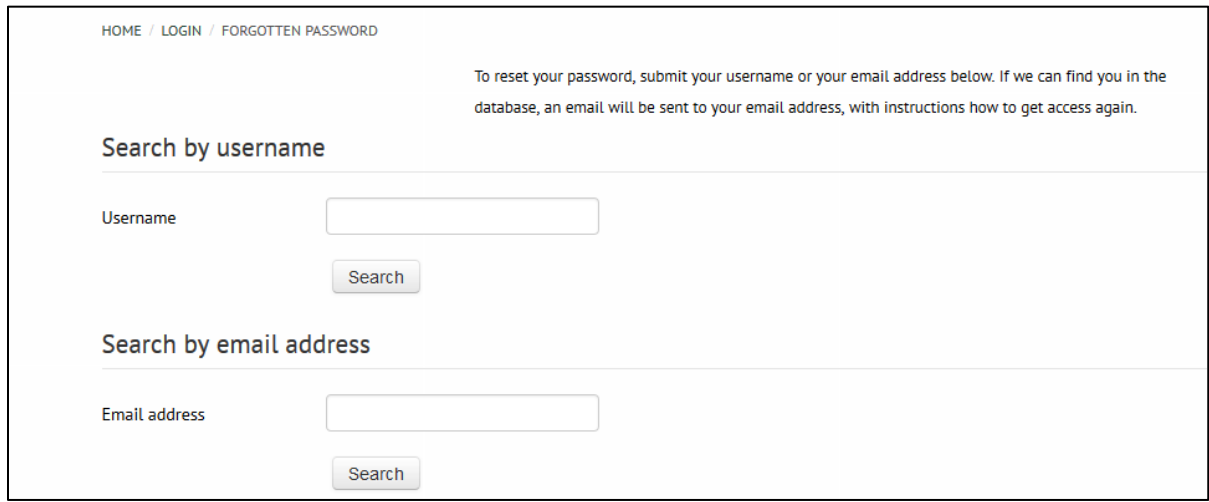